# **Adenda ao Manual** Versão 2.90

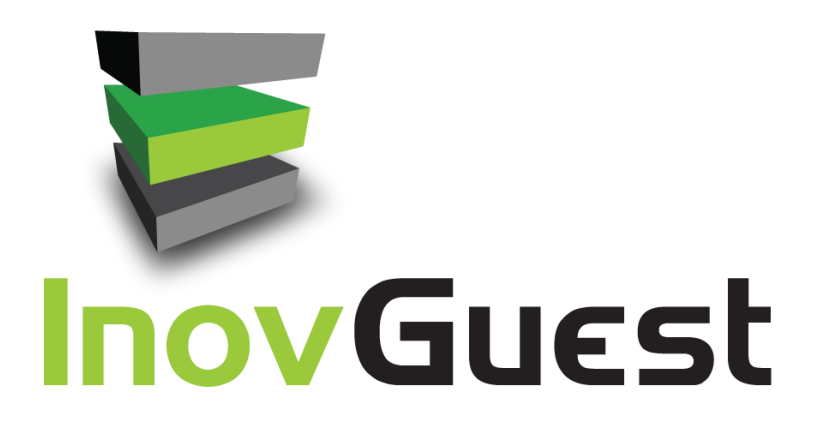

#### **Aviso:**

A adenda ao manual da versão 2.90 do *InovGuest* não pode ser reproduzida e distribuída sem autorização da *itBase* SA.

Redigido ao abrigo do novo acordo ortográfico.

© 2001 – 2024 *itBase* SA – Todos os direitos reservados

*URL***:** www*.itbase.pt*

*E-mail***:** suporte@*itbase.pt*

# ÍNDICE

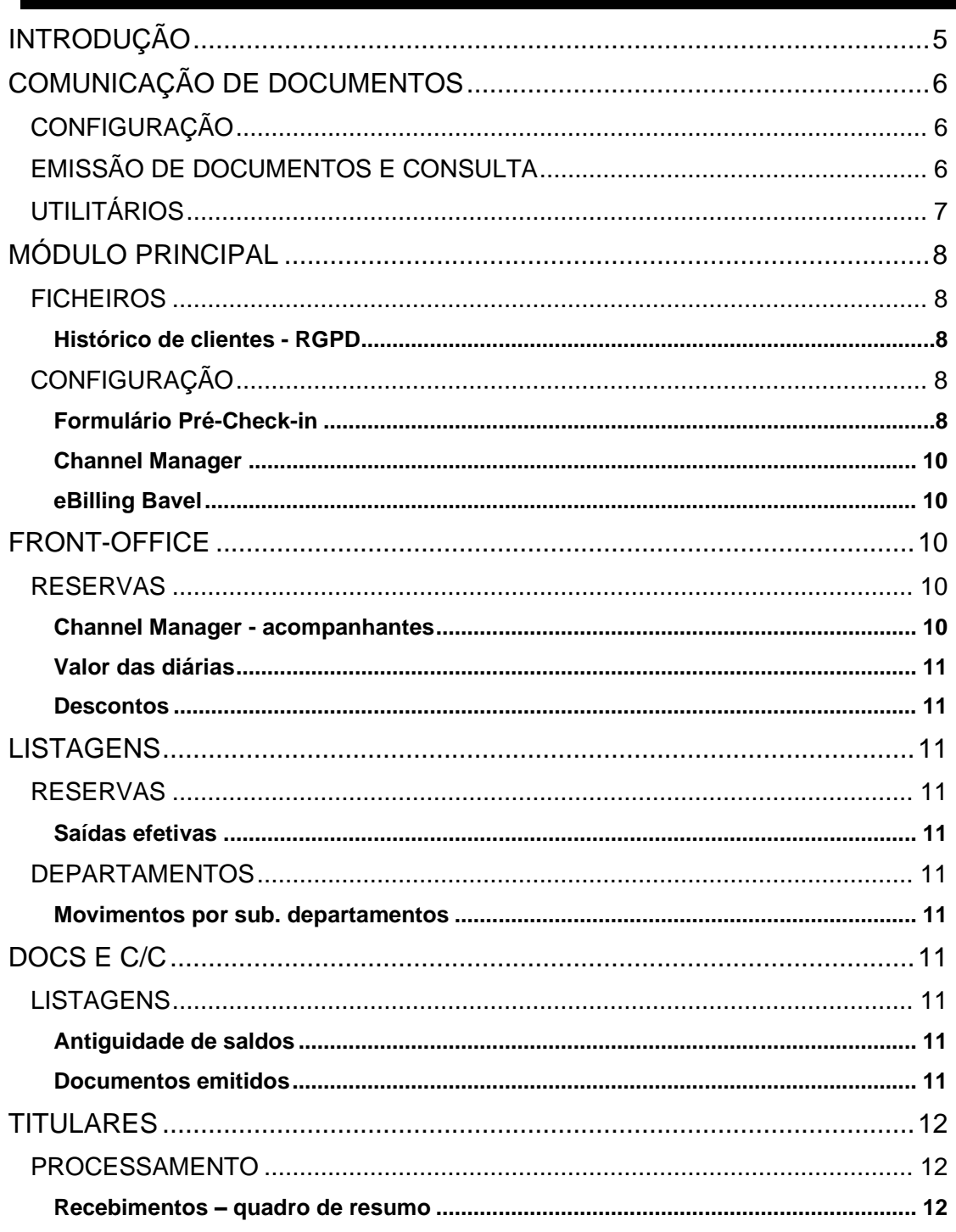

# **ÍNDICE DE FIGURAS**

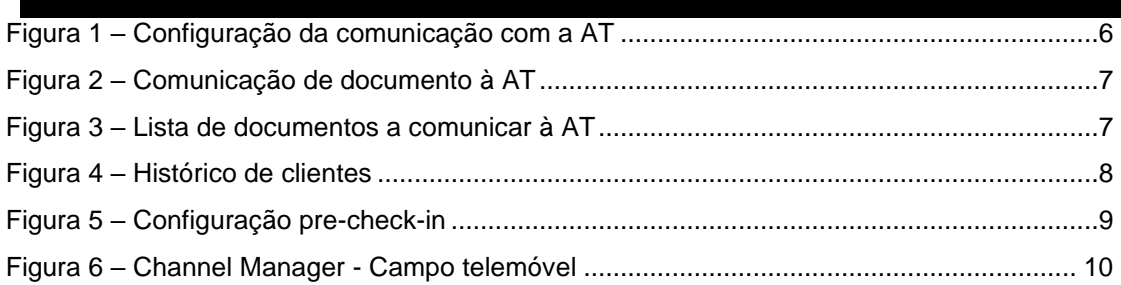

.

# **Introdução**

Esta adenda ao manual do *InovGuest* é referente a alterações incorporadas na mais recente versão da aplicação, a versão 2.90*.* 

Faz referência tanto a novas implementações funcionais, como a correções e alterações ao modo de realização de algumas das funcionalidades existentes.

Das várias alterações introduzidas na aplicação, destacam-se:

- Comunicação de documentos à AT em tempo real por Webservice;
- Inclusão de campos e otimizações em variadas listagens;
- Otimização do módulo de Pré-*check-in;*

Estas e outras funcionalidades são descritas neste documento.

### **Comunicação de documentos**

Foi implementada a comunicação da informação dos documentos por webservice à AT em tempo real, ou seja, o envio dos documentos imediatamente a seguir à sua emissão. Esta funcionalidade permite substituir a comunicação mensal por *upload* de ficheiro. Por esse motivo, recomenda-se a utilização desta nova funcionalidade, pois para além de evitar esquecimentos e atrasos, evita situações de perda de tempo na emissão do ficheiro e na sua submissão.

### **Configuração**

A configuração da comunicação dos documentos à AT encontra-se em Mód. Principal > Configuração > Base > Autoridade tributária - Documentos comerciais.

Devem ser preenchidos também os campos relativos ao subutilizador da AT. Este subutilizador criado no portal das finanças deve ter permissão para comunicação faturas via webservice ("WFA-Comunicação de dados de faturas").

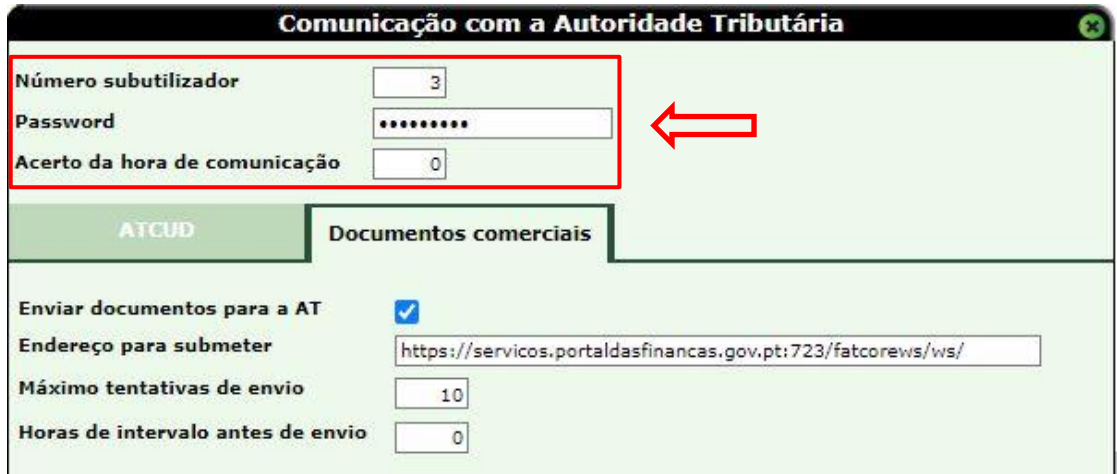

**Figura 1 – Configuração da comunicação com a AT** 

<span id="page-5-0"></span>O endereço de comunicação é:

<https://servicos.portaldasfinancas.gov.pt:423/fatcorews/ws/> (preenchido automaticamente)

Para testar esta funcionalidade em ambientes de teste ou de demonstração, deve-se definir na configuração o endereço para o servidor de testes da Autoridade Tributária: <https://servicos.portaldasfinancas.gov.pt:723/fatcorews/ws/>

Caso a *check-box* "Enviar documentos para a AT" esteja ligada, são comunicados os documentos comerciais emitidos na aplicação.

### **Emissão de documentos e Consulta**

Na emissão de documentos, após o seu fecho, os documentos a serem comunicados à AT via webservice são colocados em "*queue*", ou seja, numa lista de espera, para serem comunicados automaticamente.

Pode-se consultar os detalhes do documento para saber o estado de comunicação.

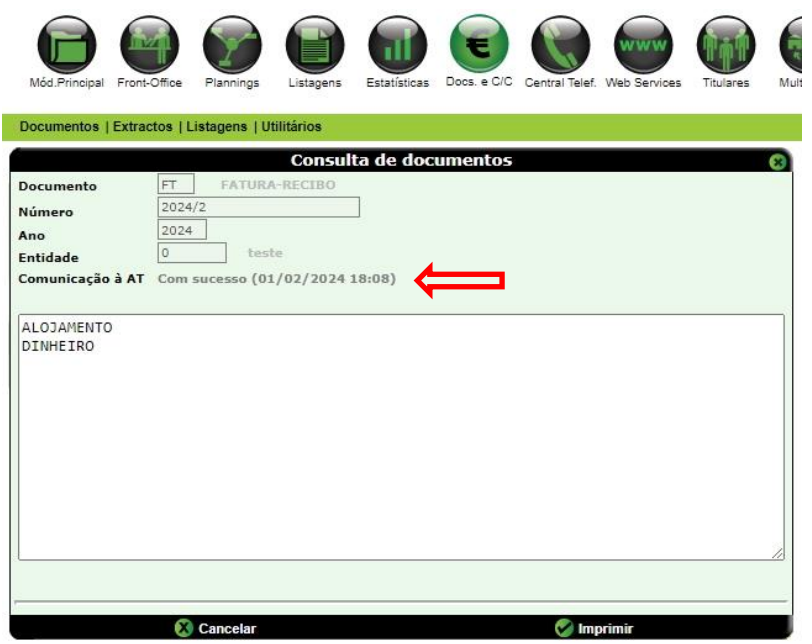

**Figura 2 – Comunicação de documento à AT** 

### <span id="page-6-0"></span>**Utilitários**

Pode-se consultar a lista de documentos por comunicar em Utilitários > Autoridade Tributária > Comunicação de documentos > Documentos a comunicar.

| AT - Documentos a comunicar                                            |                       |        |                     |                     |                       |                          |                 |        |
|------------------------------------------------------------------------|-----------------------|--------|---------------------|---------------------|-----------------------|--------------------------|-----------------|--------|
|                                                                        | <b>Tipo documento</b> | Número | Data emissão        | Data a comunicar    | Data última tentativa | Número de tentativas     | Limpar          | Apagar |
| <b>FT - FATURA-RECIBO</b>                                              |                       | 2024/3 | 01/02/2024 18:58:50 | 01/02/2024 19:29:26 |                       |                          |                 | ×      |
| <b>FT - FATURA-RECIBO</b>                                              |                       | 2024/4 | 01/02/2024 19:26:54 | 01/02/2024 19:26:54 |                       | O                        |                 | ×      |
| [1/1]<br>K Primeira pag. C Pag. Anterior D Pag. Seguinte O Última pag. |                       |        |                     |                     |                       |                          |                 |        |
|                                                                        | <b>Cancelar</b>       |        | Marcar todos        | Actualizar          |                       | <b>C</b> Desmarcar todos | <b>C</b> Limpar |        |

**Figura 3 – Lista de documentos a comunicar à AT**

<span id="page-6-1"></span>Neste quadro são apresentados todos os documentos em lista de espera para serem comunicados, tal como os seus detalhes, como a data a comunicar, total de tentativas, entre outros dados.

Ao clicar na linha do documento é retornado o log de eventos com a informação do detalhe da ocorrência.

É possível também limpar o número de tentativas para reiniciar a contagem. Uma vez comunicados os documentos são descartados da lista.

# **Módulo Principal**

### **Ficheiros**

*Histórico de clientes - RGPD*

Verificou-se que o consentimento do RGPD não estava a ser renovado caso o hóspede voltasse a ter uma reserva posterior à data do consentimento original.

Assim, quando um kardex com consentimento válido para recolha de dados volta a ter uma reserva e essa reserva também tem o consentimento ativo, a data de validade passou a ser atualizada.

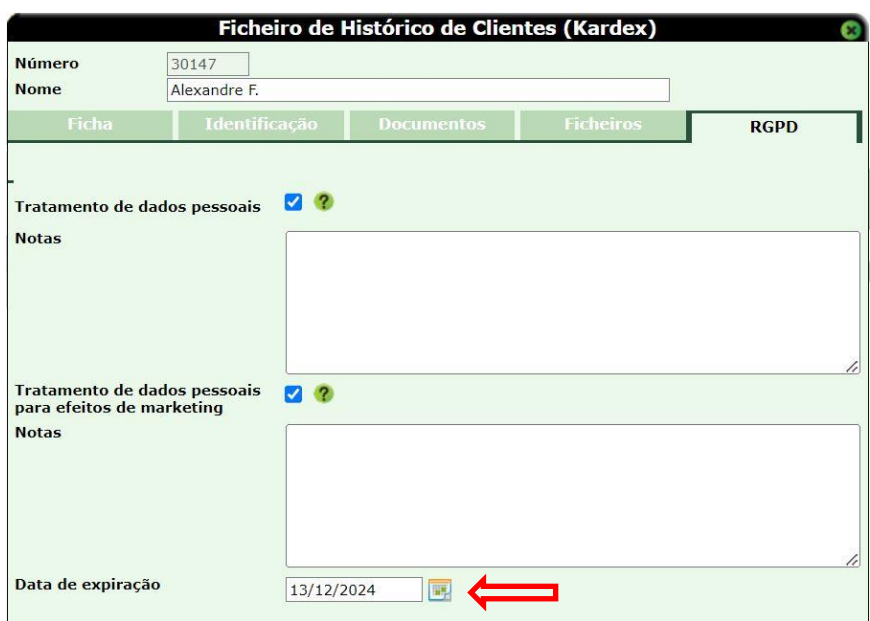

**Figura 4 – Histórico de clientes**

### <span id="page-7-0"></span>**Configuração**

#### *Formulário Pré-Check-in*

Foram feitas otimizações ao módulo de pré-check-in, com o intuito de aperfeiçoar a sua usabilidade, nomeadamente:

• Foi criada a configuração "Permissões de acompanhantes" no formulário pré-check-in (Mód. Principal > Configuração > Formulário pre-check-in) com as opções "Adicionar" e "Remover".

Se a permissão "Adicionar" estiver selecionada, será mostrado no formulário precheck-in o botão para adicionar acompanhante. Se a permissão "Remover" estiver ligada, será mostrado o botão para remover acompanhantes. É possível ter ambos ligados ou desligados.

Por omissão, a configuração vem com ambas as opções ativas.

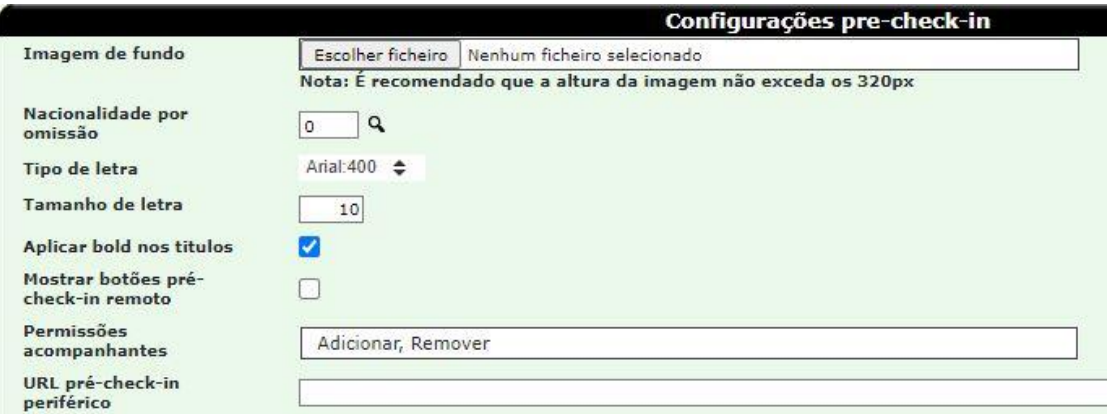

**Figura 5 – Configuração pre-check-in**

- <span id="page-8-0"></span>• Em Mod. Principal > Configuração > Base > Outros dados, na configuração da conta de email, o campo da *password* do pré-check-in online estava a ser apagado sempre que se confirmava a janela. Esta situação foi revista.
- Acrescentado o campo nacionalidade nos campos a mostrar.
- Acrescentado na configuração do módulo a possibilidade de desativar o pré-check-in remoto.
- Quando se adiciona uma assinatura no formulário e se apaga na opção "borracha", não estava efetivamente a apagar. O que provocava a duplicação de assinaturas ao se inserir uma nova. Esta situação foi revista.
- Implementado avisos nos campos. Quando um campo é inválido, o input é mostrado com o vermelho após clicar no botão para submeter o formulário. A aplicação redireciona o ecrã para o input inválido.
- Verificou-se que em certos browsers, quando não se preenchia um campo obrigatório e automaticamente é feito o *scroll* para apontar o campo em falta, estava a esconder o título do campo. Esta situação foi revista.
- Foram criadas duas páginas personalizadas (ao invés de páginas de erro genéricos do browser) que serão mostradas quando:
	- o Os dados do formulário foram enviados, no entanto não foi possível enviar o email.
	- o O cliente regressa ao formulário quando o mesmo já foi enviado.
- Se o NIF for um dos campos configurados no pré-check-in, o mesmo passou a ser validado segundo a nacionalidade que se encontra na reserva (apenas para NIFs PT).
- Verificou-se que mudar o idioma no formulário, os asteriscos a indicar os campos obrigatórios desaparecem. Esta situação foi revista.

#### *Channel Manager*

Foi adicionado o campo 'Utilizar campo de telemóvel' ao separador de 'Dados omissão' do interface de Channel Manager.

Se o campo estiver desligado continua a ter o mesmo comportamento que tem tido até agora, e o número de telefone que vem na informação do documento (ficheiro .xml) da reserva é atribuído ao campo 'Telefone' da reserva. Se estiver ligado, o número de telefone vai para o campo 'Telemóvel' da reserva, tanto na criação como na modificação de uma reserva com origem no Channel Manager.

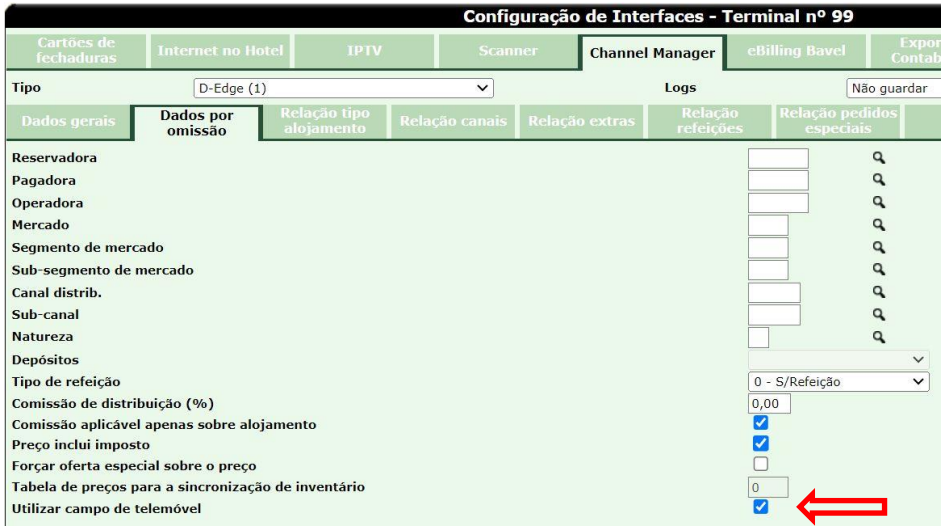

**Figura 6 – Channel Manager - Campo telemóvel**

#### *eBilling Bavel*

<span id="page-9-0"></span>Foi implementado no *eBilling* Bavel os campos LegalProperties\_POR, requerido nas interligações EDI.

# **Front-Office**

#### **Reservas**

#### *Channel Manager - acompanhantes*

Verificou-se que aquando de modificações numa reserva proveniente do Channel Manager da GuestCentric, os acompanhantes estavam a ser removidos.

Foi revisto o procedimento para que quando é recebida uma modificação de reserva via Channel Manager, os acompanhantes não são removidos. Se for recebida a informação de algum acompanhante com um nome que não existe no ficheiro de acompanhantes da reserva, este é inserido.

#### *Valor das diárias*

Verificou-se que a valor da diária estava a ser calculada incorretamente para tentativas de grupo em noites onde o preço é superior à diária da primeira noite.

Utilizando um "*override"* de preços diários, em tabelas yield e com preço de refeição definida, para tentativas de grupo onde a quantidade é superior a 1, as diárias são incorretamente calculadas tanto em lançamento de pró-formas como no lançamento total de alojamento.

Isto estava a ocorrer apenas nos dias em que o preço definido era superior ao preço definido na primeira noite. Esta situação foi agora revista.

#### *Descontos*

Verificou-se que em moedas que não utilizam valores decimais e que requerem um arredondamento à unidade (como por exemplo Cabo-Verde), definindo determinadas percentagens de desconto poderia provocar a obtenção de valores decimais. Foram efetuadas alterações para ter em conta as casas decimais de preços configurados na moeda local.

# **Listagens**

#### **Reservas**

#### *Saídas efetivas*

O campo Voucher (VoucherNumber) das reservas foi disponibilizado para poder ser utilizado em reports personalizáveis (*custom*).

#### **Departamentos**

#### *Movimentos por sub. departamentos*

Na listagem movimentos por sub-dpts, verificou-se que ao exportar para pdf, estava a cortar o campo das referências de documentos. Acontecia com referências longas como 'VM2023/100001'. Esta situação foi agora revista.

### **Docs e C/C**

#### **Listagens**

#### *Antiguidade de saldos*

Foi adicionado o campo "dias de crédito" à listagem de antiguidade de saldos.

#### *Documentos emitidos*

A listagem de documentos emitidos por data e por tipo de documento foram revistas, pois verificou-se que os documentos de crédito com afetação a ambos (crédito/débito) estavam a afetar incorretamente o totalizador final.

# **Titulares**

### **Processamento**

#### *Recebimentos – quadro de resumo*

Ao fazer um pagamento pela opção de recebimentos no módulo de titulares, o ecrã de resumo após emitir o Recibo estava sempre a mostrar o documento afetado incorreto. Esta situação foi agora revista.